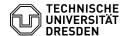

## Setup VPN with Cisco AnyConnect for Windows

30.04.2024 19:17:04

**FAQ-Artikel-Ausdruck** 

| Kategorie: | Datennetz::VPN-Zugang | Bewertungen:           | 0                     |
|------------|-----------------------|------------------------|-----------------------|
| Status:    | öffentlich (Alle)     | Ergebnis:              | 0.00 %                |
| Sprache:   | en                    | Letzte Aktualisierung: | 08:31:20 - 15.11.2023 |

## Schlüsselwörter

AnyConnect VPN Windows Windows10 Setup

## Lösung (öffentlich)

First, download the current Cisco AnyConnect software from website [1]Download Cisco AnyConnect Client-Software. You will find it below the table under the red marked link "AnyConnect for Windows (Version XY)".

Start the installation as described on the download page. The setup wizard for the installation will be executed. Please click on "Next" first.

Screenshot Cisco AnyConnect Installation Wizard

Please read the license terms now. If you agree, accept them and click "Next" again.

Screenshot Cisco AnyConnect Installation Wizard

Now the software will be installed. During the installation you will see a progress bar.

Screenshot Cisco AnyConnect Installation Wizard

- After successful installation, please click "Finish".

Screenshot Cisco AnyConnect Installation Wizard Establishing a connection

- Please start AnyConnect from the Windows program menu. Please enter the URL of the VPN gateway in the "VPN:" field: "vpn2.zih.tu-dresden.de". After that, please click on "Connect".

Screenshot AnyConnect Secure Mobility Client

- In the field "Username:" please enter your "ZIH-Login@tu-dresden.de". If you want to use a license server, please enter your VPN group or your ZIH login. In the field "Password:" please enter your normal ZIH password.

Screenshot AnyConnect Secure Mobility Client login credentials

- In the "Group:" field, you can specify which connections should be made over the VPN. You have the following options:
- A-Tunnel-TU-Networks Connections to all networks of TU Dresden (public and private IP addresses) via VPN (recommended)
  - B-Tunnel-Public-TU-Networks - Connections to networks of TU Dresden with
- public IP adresses via VPN. Use this group, if you have problems due to overlapping private IP address space.

   C-Tunnel-All-Networks All connections (also to destinations outside of TU networks) via VPN. If all you need is a TU Dresden IP address to access online
- resources, consider using [2]OpenVPN instead. TUD-vpn-lic Only connections to license servers (e.g. Mathcad) via VPN.
- Use only ZIH login name without the @-part (e.g. s1234567) in the Username
- Other groups (Z-\*, TUD-vpn-\*) These groups are for special users/requirements only, use them only if instructed to do so.

After that, please click "OK":

Screenshot AnyConnect Secure Mobility Client login credentials

- After the VPN connection has been successfully established, you will be assigned an IP from the associated network of the TU Dresden. The connection is displayed in the Windows task bar with a lock symbol attached.

Screenshot AnyConnect Secure Mobility Client icon in taskbar

- To disconnect from the VPN, click the icon in the taskbar and then click the "Disconnect" button.

Screenshot AnyConnect Secure Mobility Client

- [1] https://tu-dresden.de/zih/dienste/service-katalog/arbeitsumgebung/zugang\_datennetz/vpn/ssl\_vpn
- [2] https://tu-dresden.de/zih/dienste/service-katalog/arbeitsumgebung/zugang\_datennetz/vpn/openvpn